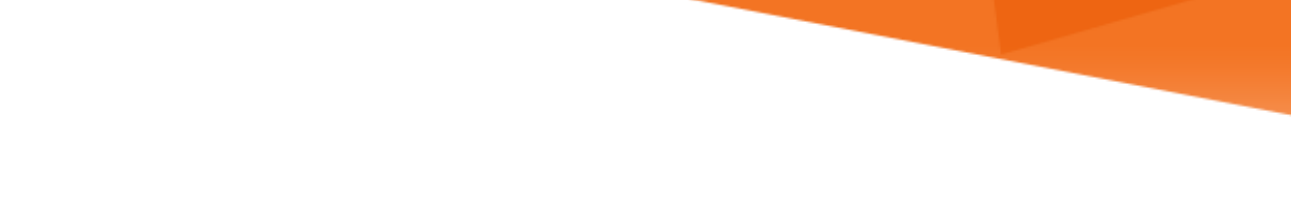

# **LU INFORMATION**<br>TECHNOLOGY

## **Office 365**

**Installing and Uninstalling Office from Outlook Web App (http://email.miami.edu)**

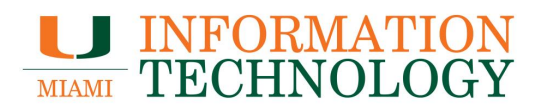

## **Table of Contents**

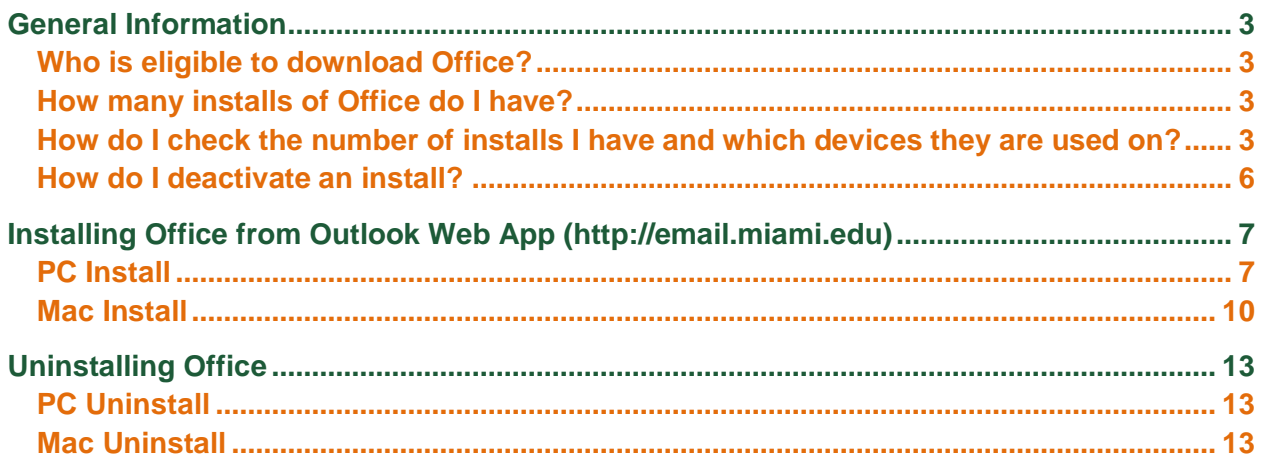

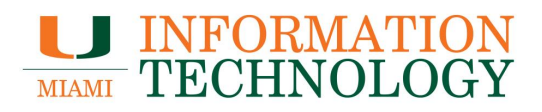

## <span id="page-2-0"></span>**General Information**

### <span id="page-2-1"></span>**Who is eligible to download Office?**

Currently enrolled, for credit, degree seeking students and current faculty/staff are able to download and install the latest versions of Microsoft Office through the webmail.

Alumni may reach out to Microsoft [here](https://www.microsoft.com/en-us/education/alumni-discount) to see if they are eligible for an alumni discount.

<span id="page-2-2"></span>**How many installs of Office do I have?**

You can install Office on up to 5 PCs or Macs, 5 tablets, and 5 smartphones.

<span id="page-2-3"></span>**How do I check the number of installs I have and which devices they are used on?**

Take the following steps to see a full list of the configured devices.

- 1. Sign into your University mailbox at [http://email.miami.edu.](http://email.miami.edu/)
- 2. Once logged in, click your picture or initials in the top right.
- 3. Click **My Account**.

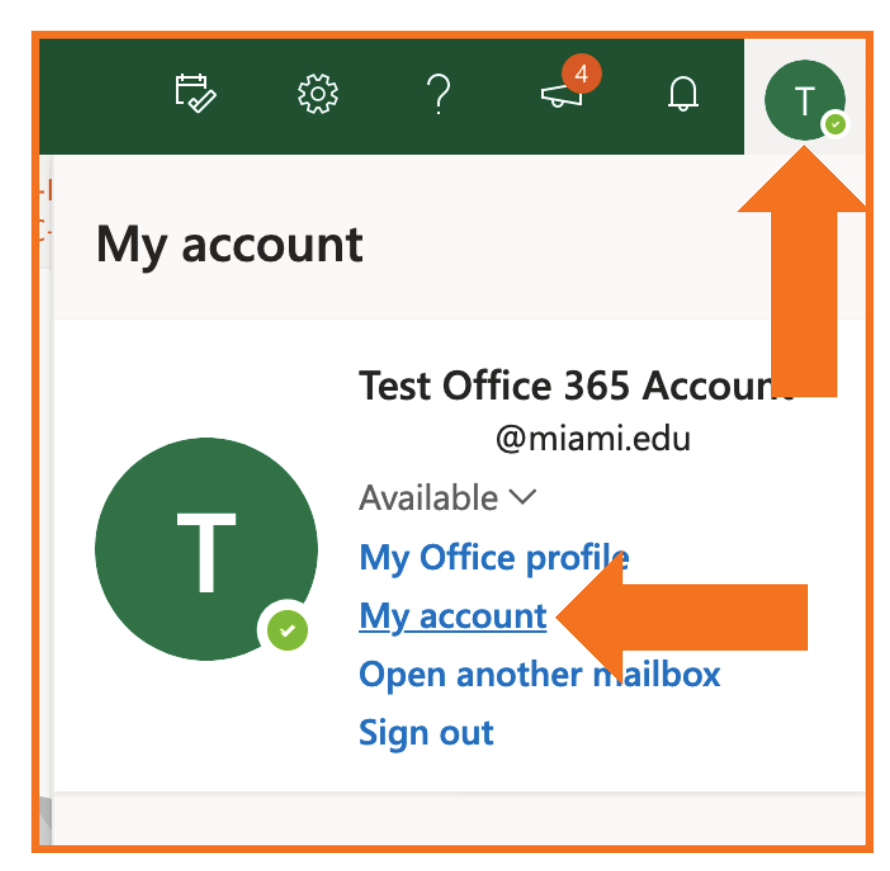

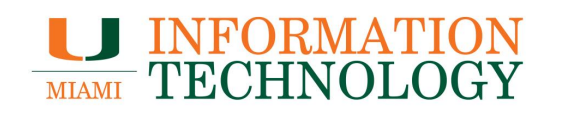

4. Click **View apps & devices** under the Office apps & devices heading. a. You can also select **Apps & devices** on the left pane**.**

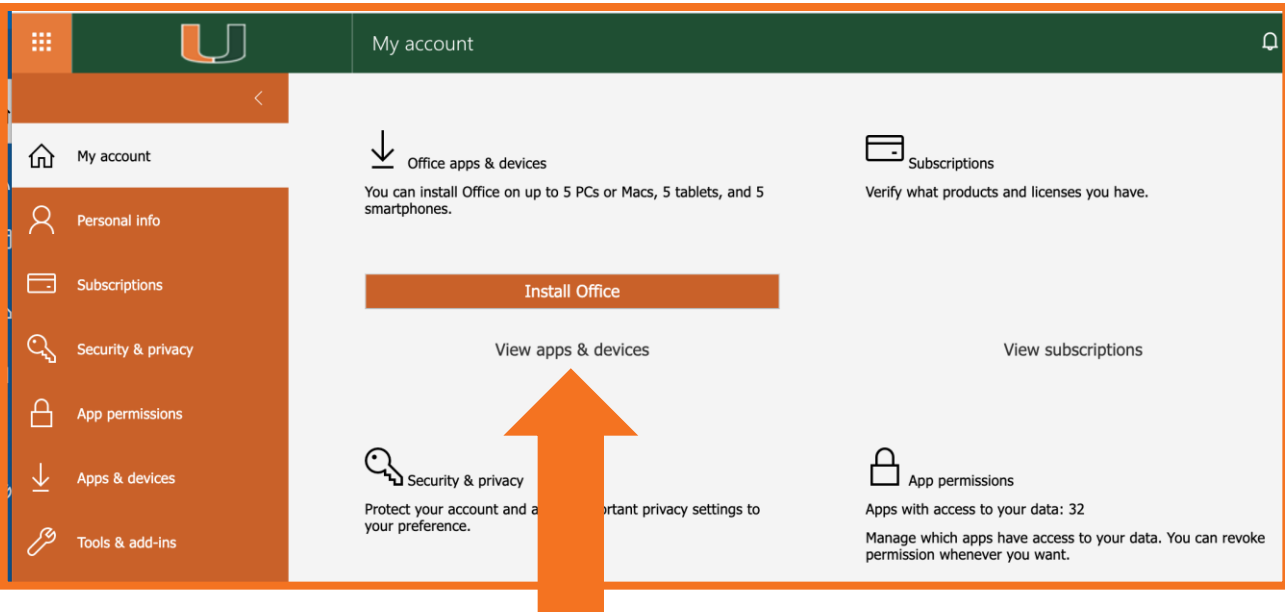

5. Expand the chevron (V) next to "DEVICES" to see the exact devices.

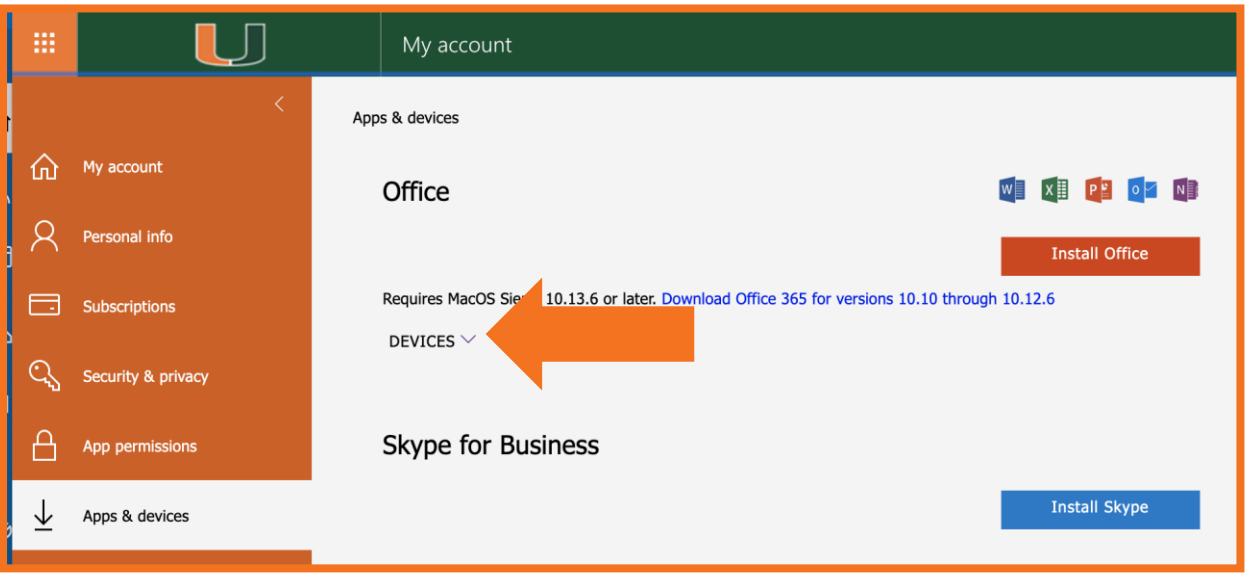

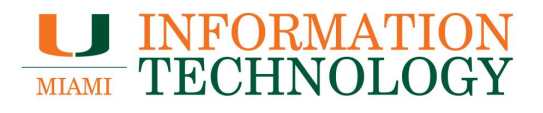

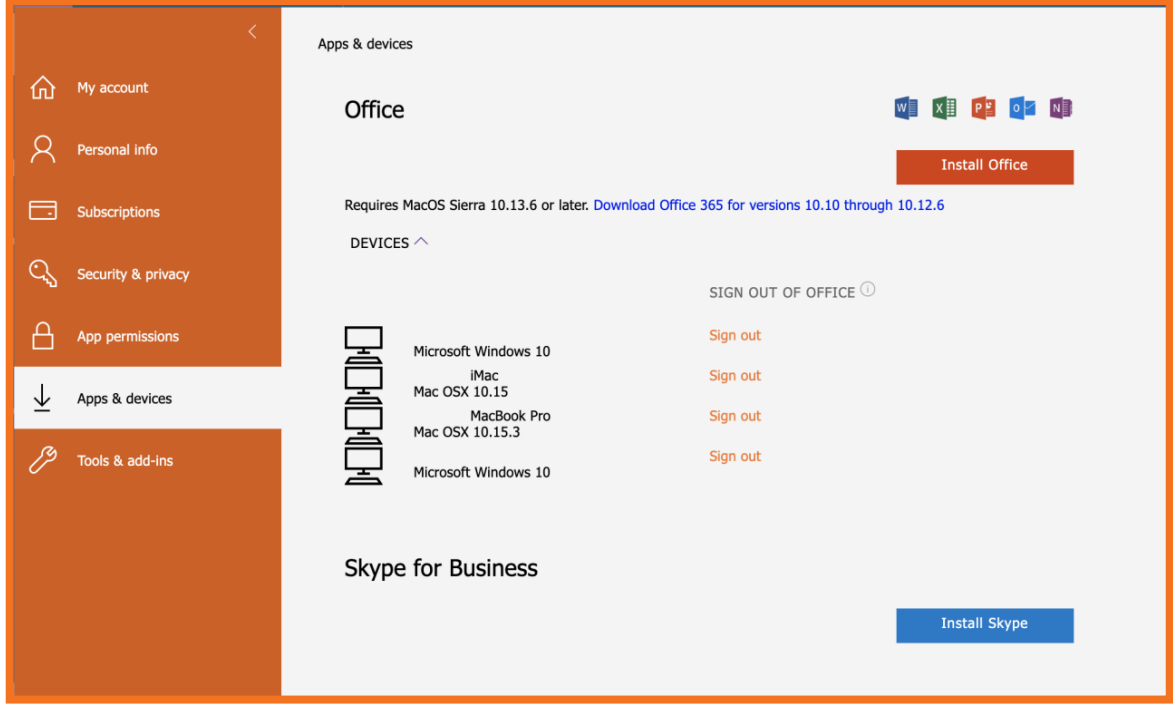

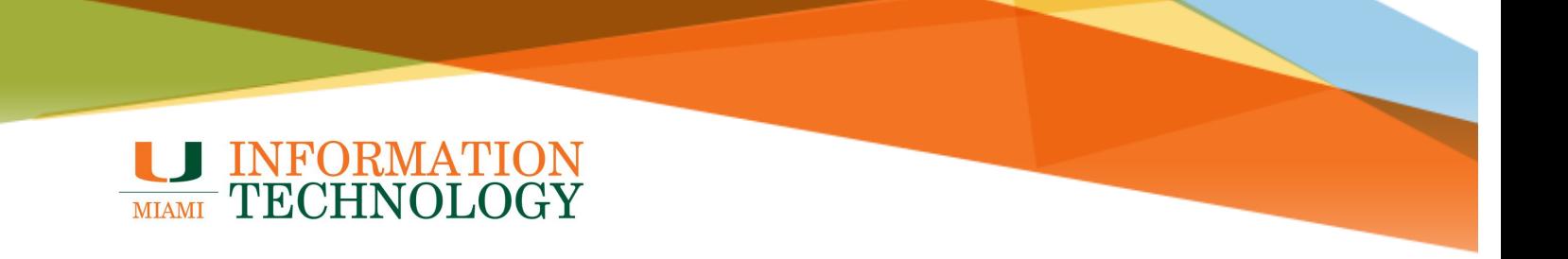

#### <span id="page-5-0"></span>**How do I deactivate an install?**

Deactivating an install will prevent you from using the Office features on that device. It will not uninstall the software from that computer or cancel your software subscription.

In the Apps & devices section, expand the chevron (V) next to "DEVICES" to see which devices are currently configured. Click **Sign out** next to the appropriate device.

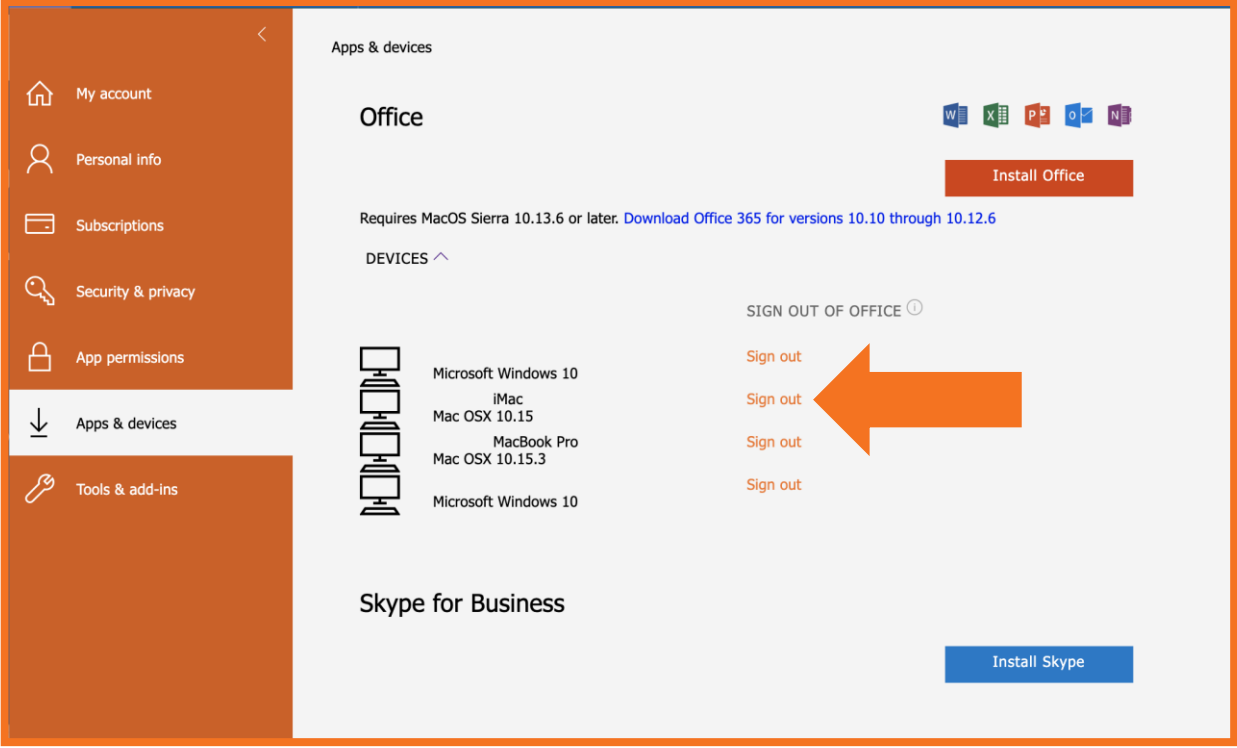

## <span id="page-6-0"></span>**Installing Office from Outlook Web App (http://email.miami.edu)**

## <span id="page-6-1"></span>**PC Install**

1. In a web browser, go to [http://email.miami.edu](http://email.miami.edu/) and provide your caneID and password.

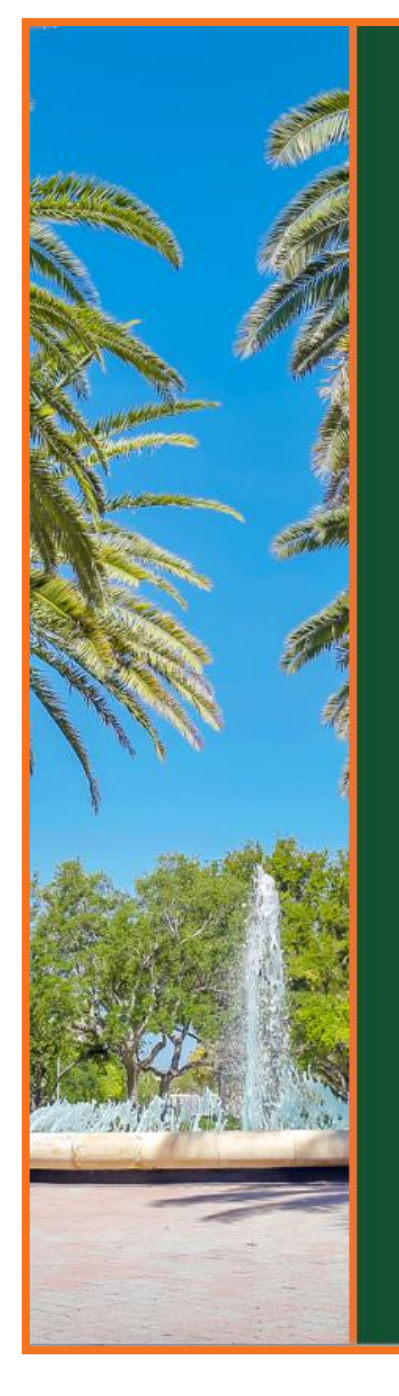

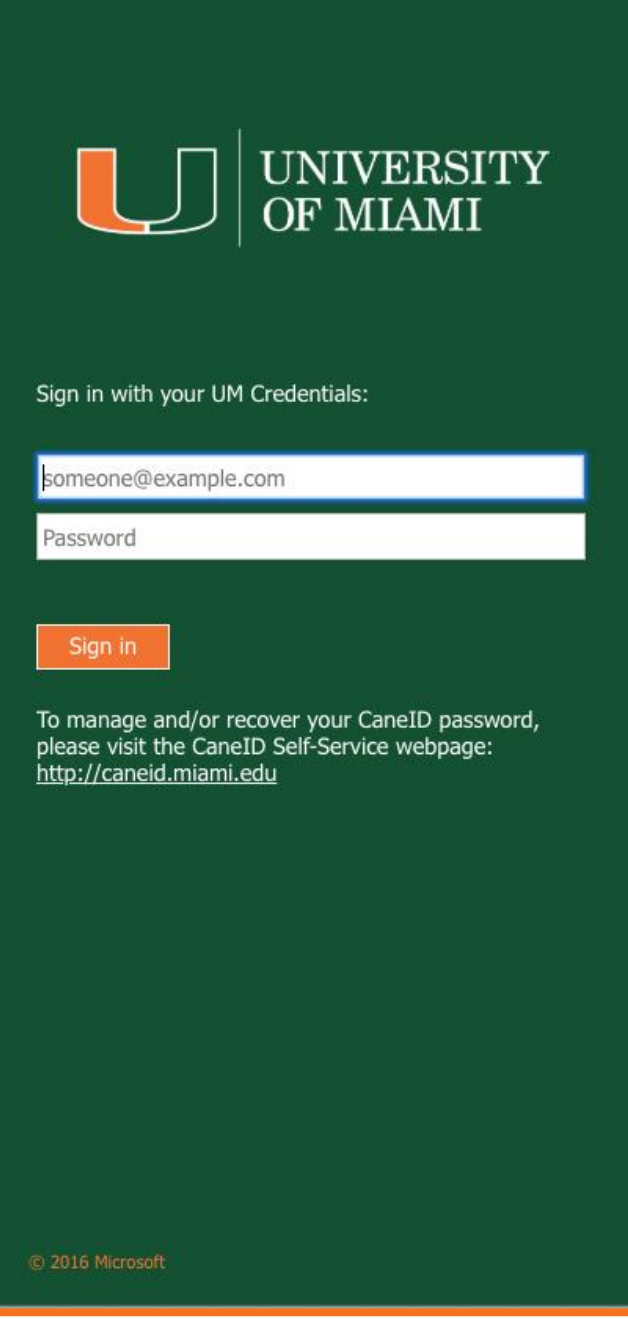

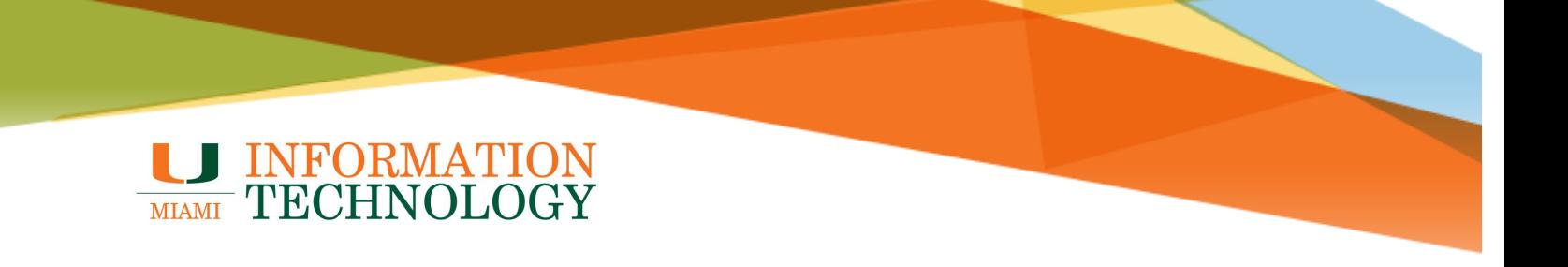

- 2. Once logged in, click your picture or initials in the top right.
- 3. Click **My Account**.

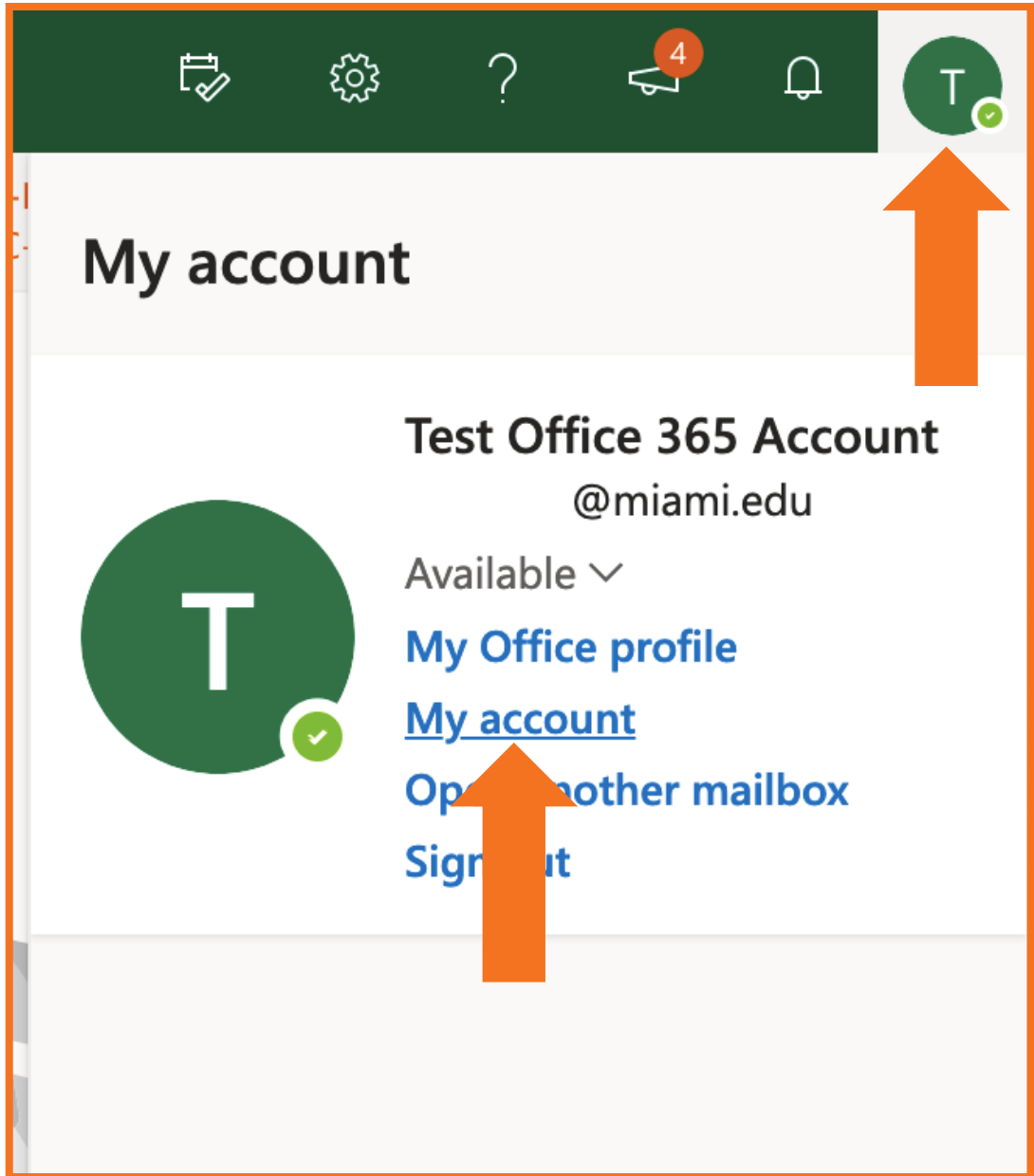

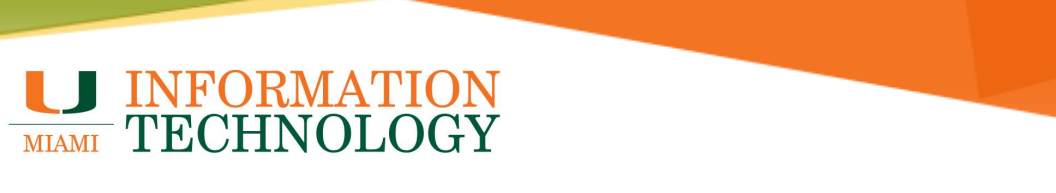

4. Click **View apps & devices** under the Office apps & devices heading. a. You can also select **Apps & devices** on the left pane**.**

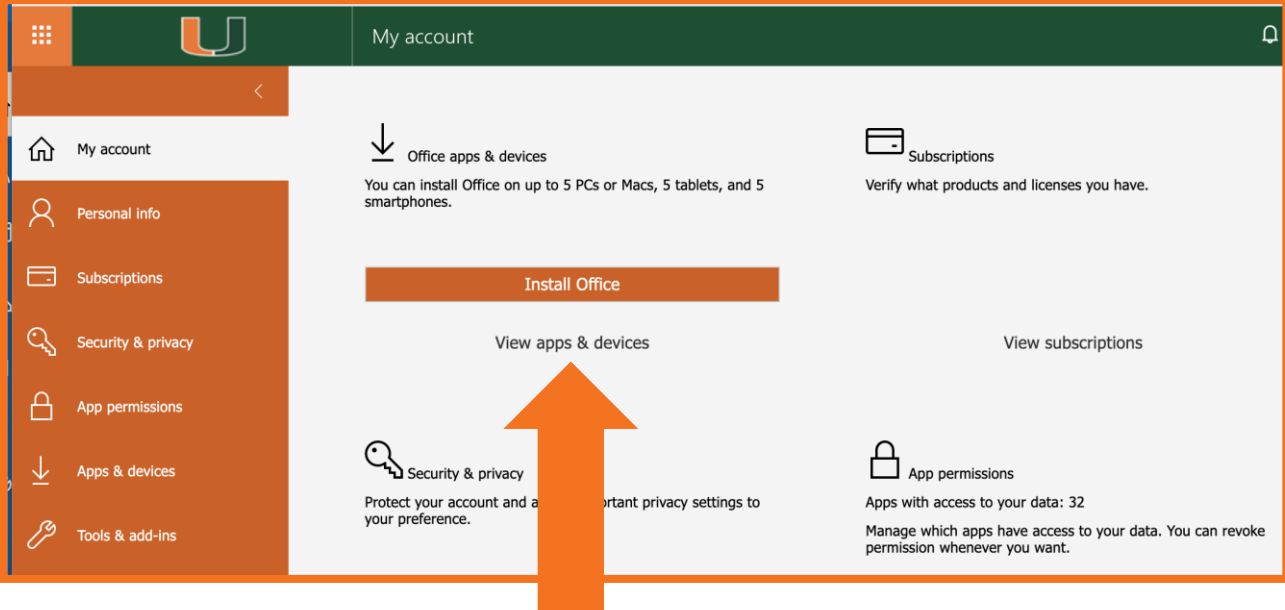

- 5. On the Apps & devices page that appears, click **Install Office** on the right.
- 6. Depending on your browser, either click **Run** at the bottom of the screen or open your Downloads folder and locate the setup file that downloaded.
- 7. Once the install file is downloaded, open the file and follow the directions to complete the Office installation.

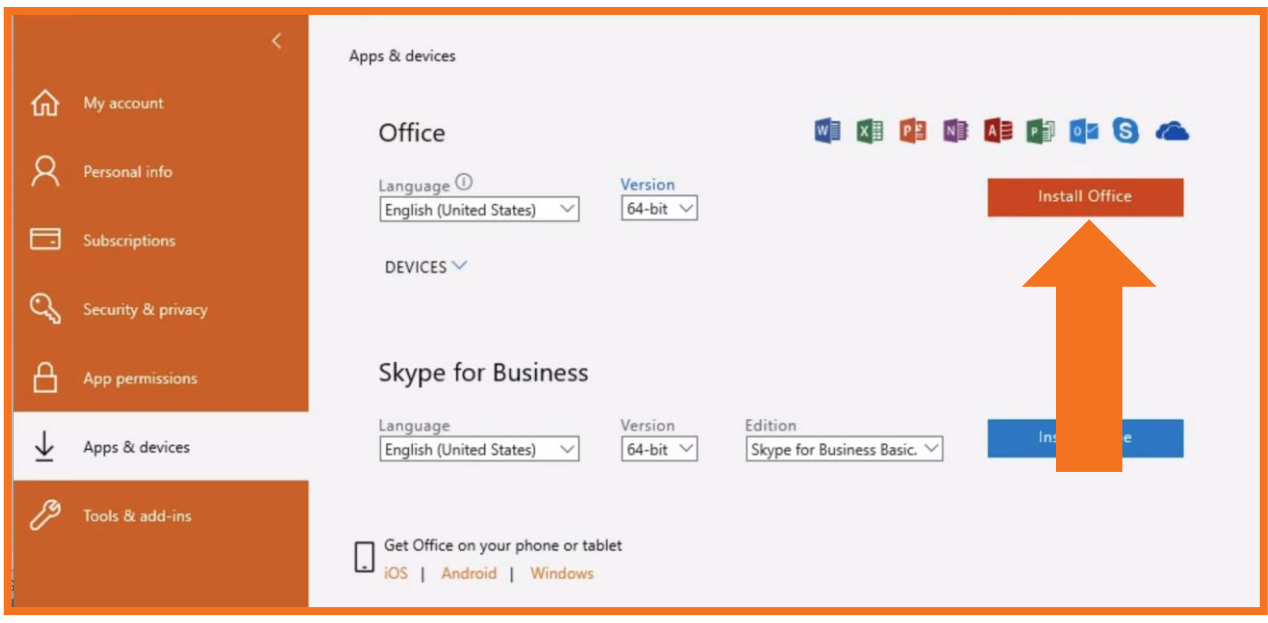

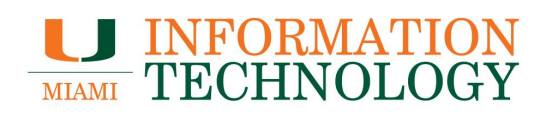

#### <span id="page-9-0"></span>**Mac Install**

1. In a web browser, go to [http://email.miami.edu](http://email.miami.edu/) and provide your caneID and password.

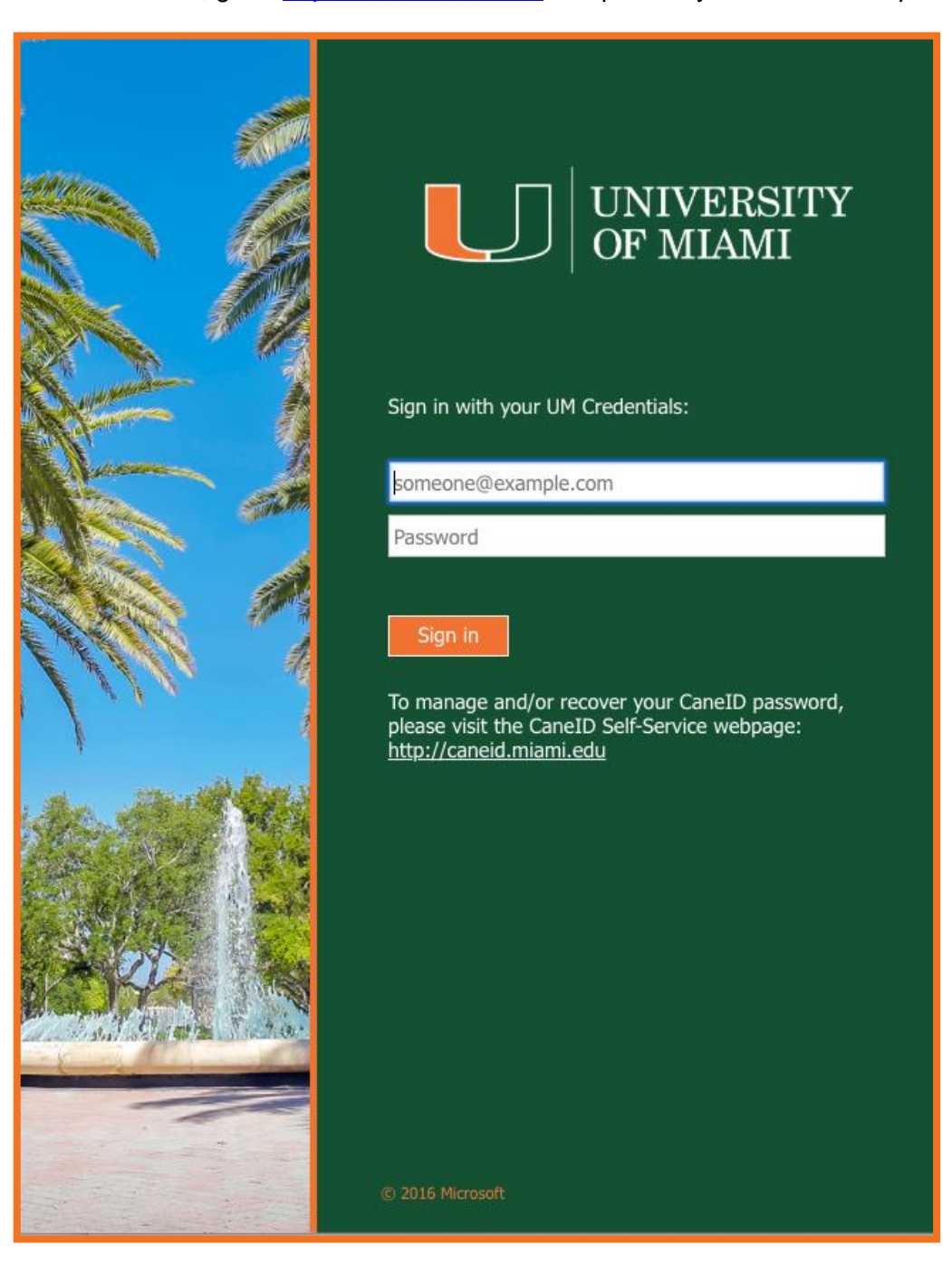

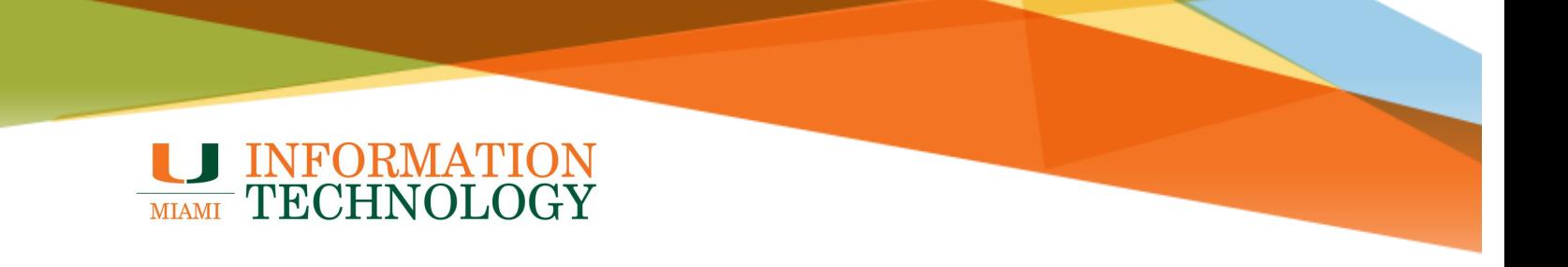

- 2. Once logged in, click your picture or initials in the top right.
- 3. Click **My Account**.

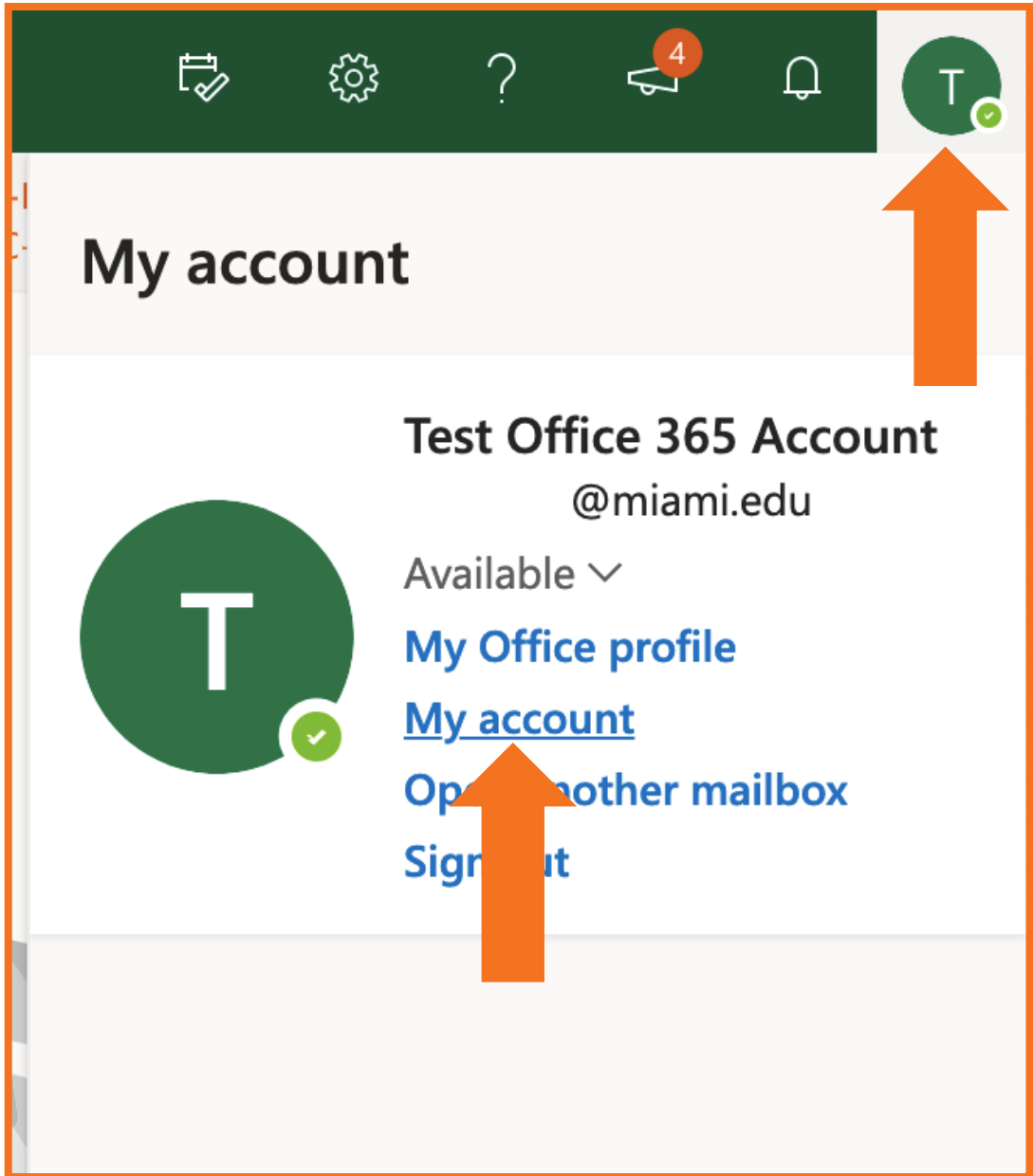

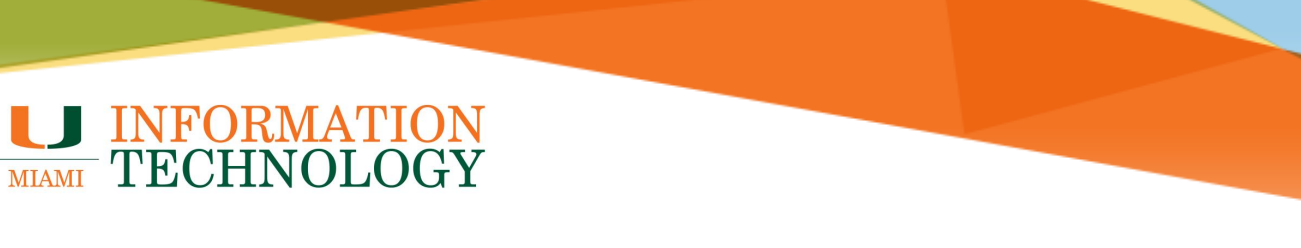

4. Click **View apps & devices** under the Office apps & devices heading. a. You can also select **Apps & devices** on the left pane.

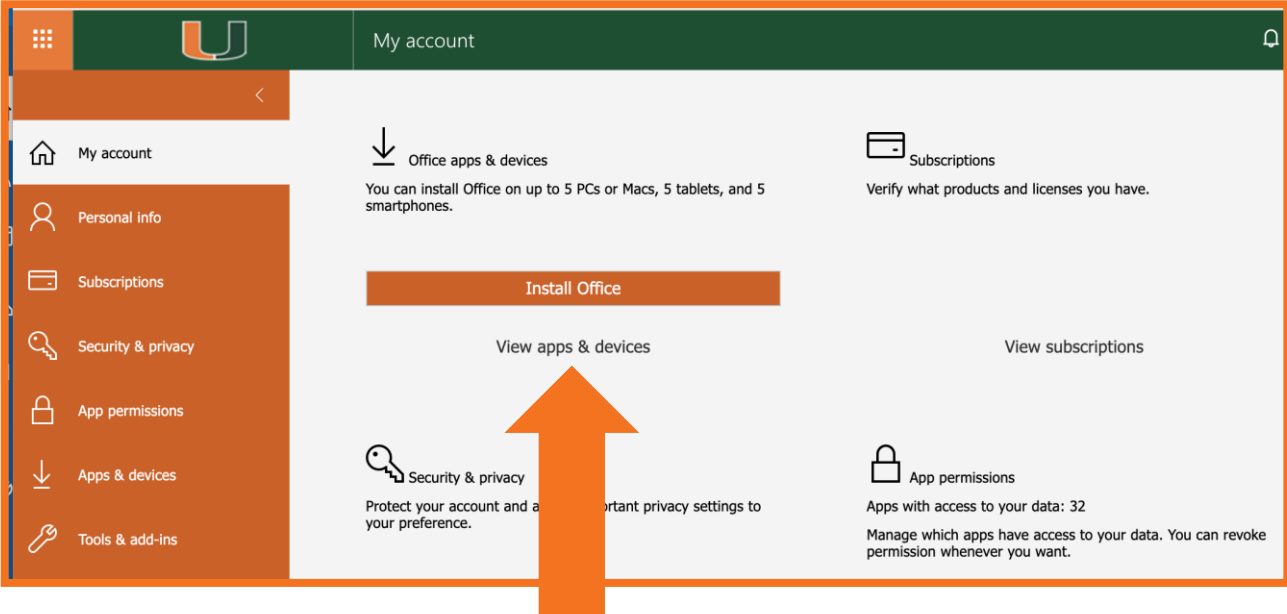

- 5. On the Apps & devices page that appears, click **Install Office** on the right.
- 6. Once the install file is downloaded, open the file and follow the directions to complete the Office installation.
	- a. If Office installation fails, see What to try if you can't install or activate Office for [Mac.](https://support.office.com/en-us/article/what-to-try-if-you-can-t-install-or-activate-office-for-mac-5efba2b4-b1e6-4e5f-bf3c-6ab945d03dea?redirectSourcePath=%252fen-us%252farticle%252fWhat-to-try-if-you-cant-install-or-activate-Office-2016-for-Mac-using-Office-365-for-business-a9f9a742-d1b3-4a92-95ab-e63caaa8705c&ui=en-US&rs=en-US&ad=US)

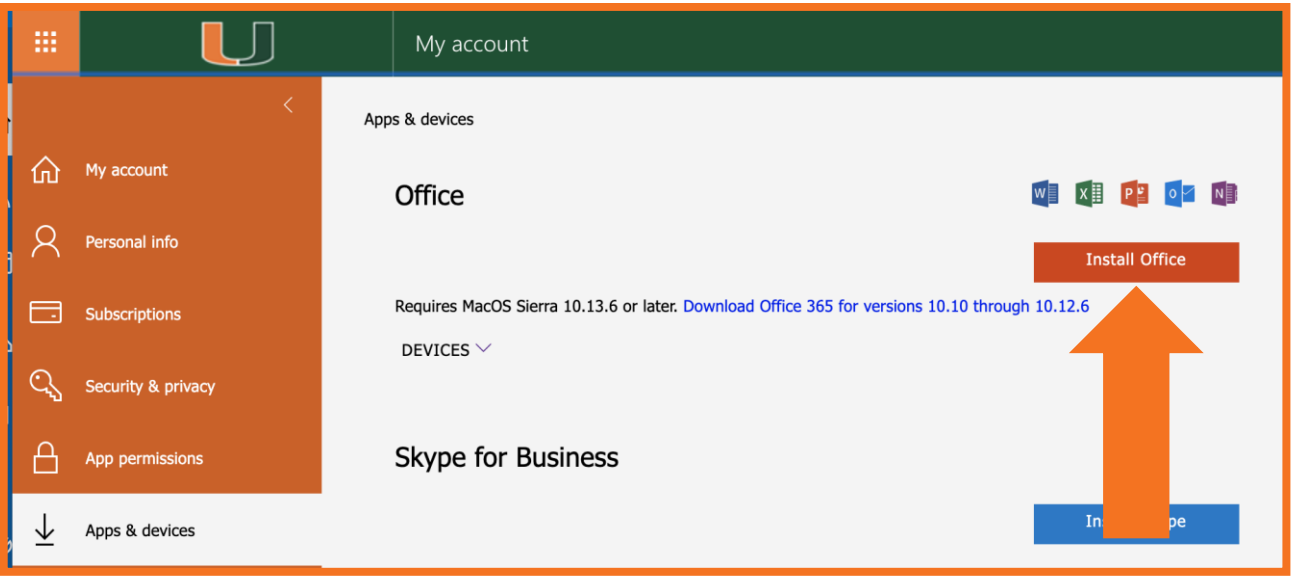

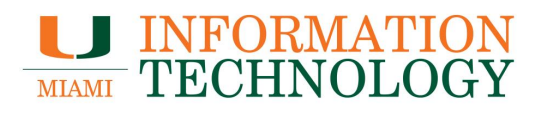

## <span id="page-12-0"></span>**Uninstalling Office**

#### <span id="page-12-1"></span>**PC Uninstall**

Please follow the uninstall instructions found at **Uninstall Office for PC**.

#### <span id="page-12-2"></span>**Mac Uninstall**

Please follow the uninstall instructions found at [Uninstall Office for Mac.](https://support.office.com/en-us/article/uninstall-office-for-mac-eefa1199-5b58-43af-8a3d-b73dc1a8cae3)